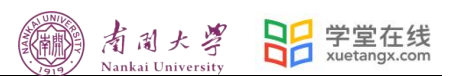

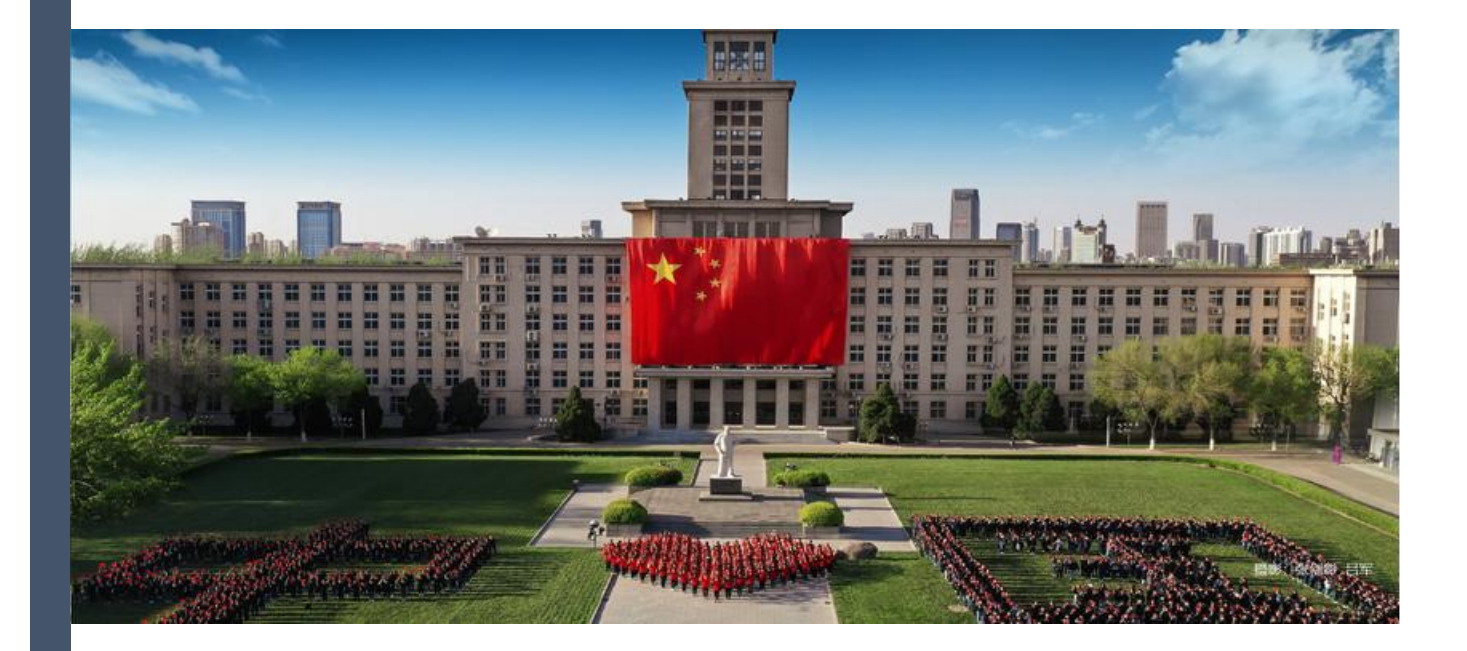

# 学堂云教学平台操作手册

# (学生端)

2023 年 9 月

研究生教育中心

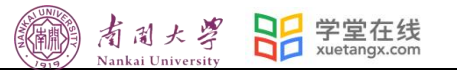

 $\boxminus$ 录

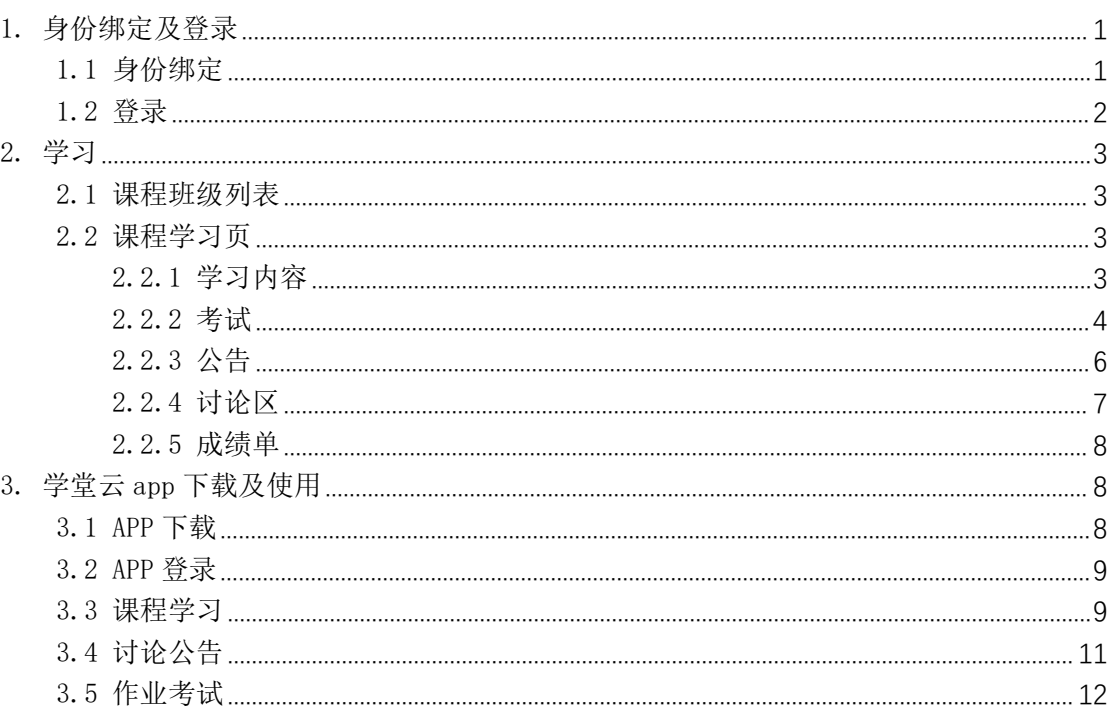

日子学堂在线 看周大學 (編)

## 1.身份绑定及登录

1.1 身份绑定

# 关注 【长江雨课堂】微信公众号,并绑定身份

#### 具体操作步骤如下:

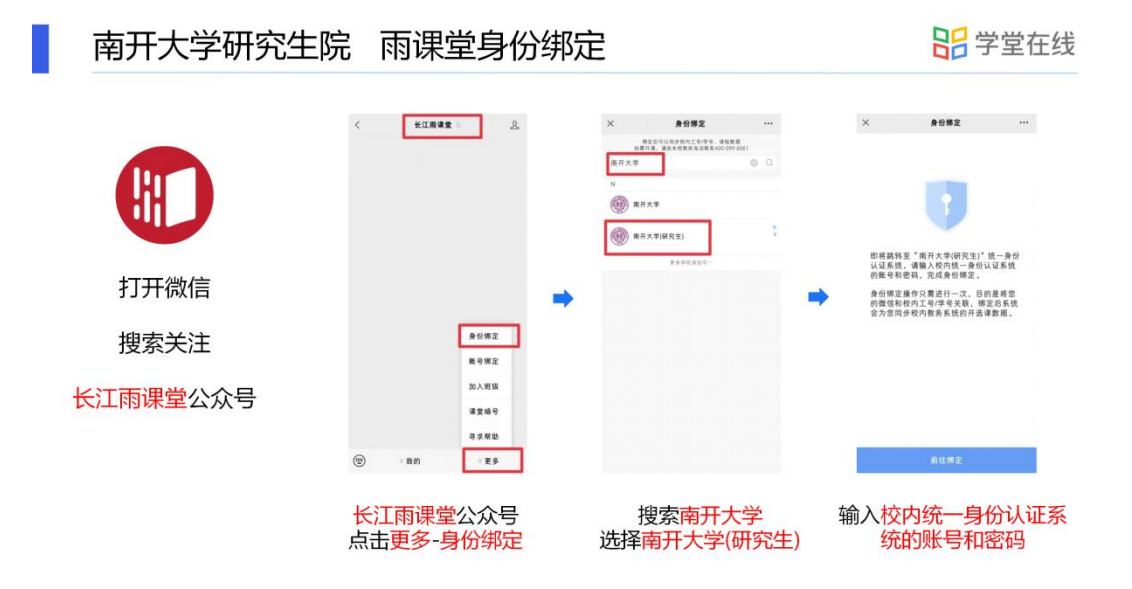

#### 第一步:关注【长江雨课堂】公众号

手机微信搜索【长江雨课堂】公众号,并点击关注 温馨提示:点击"公众号",不是 "小程序"哦

#### 第二步: 绑定 【长江雨课堂】的身份

- 1.进入公众号 点击"绑定身份"
- 2.选择"南开大学(研究生)"进行绑定 。
- 3.输入校内统一身份认证系统的账号和密码。
- 温馨提示: 若您已经完成身份绑定 无需再进行此项操作 。

1.2.登录

### 电脑端

1、登录

#### 1.1 登录,进入学习空间

电脑访问课程平台专属地址,点击右上方"登录"按钮,并使用已绑定的微信扫码登录 。

南周大學 日 学堂在线

<https://yjsnankai.yuketang.cn/>

温馨提示:推荐使用谷歌浏览器或火狐浏览器

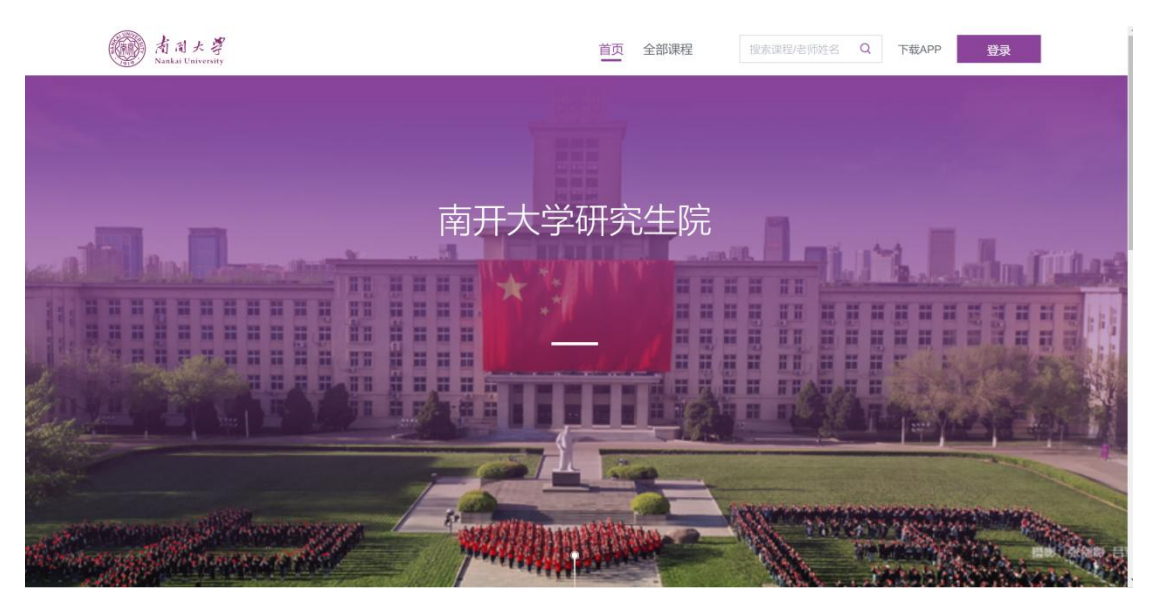

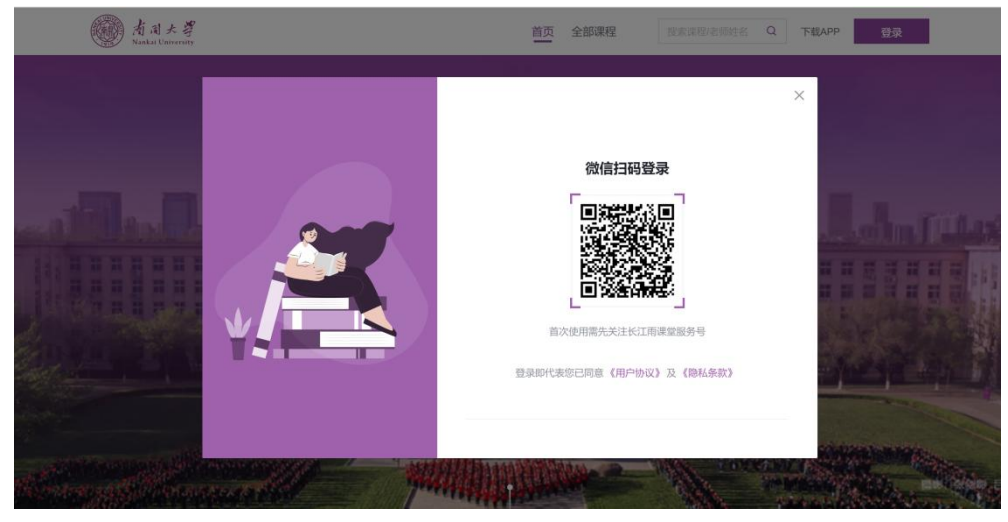

<span id="page-4-0"></span>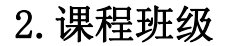

<span id="page-4-1"></span>2.1 课程班级列表

在课程班级中,学生可以看到"我听的课"列表。列表中显示课程名称和所在班级。点击 任意一个班级将进入课程学习页。

看到大學

g

学堂在线

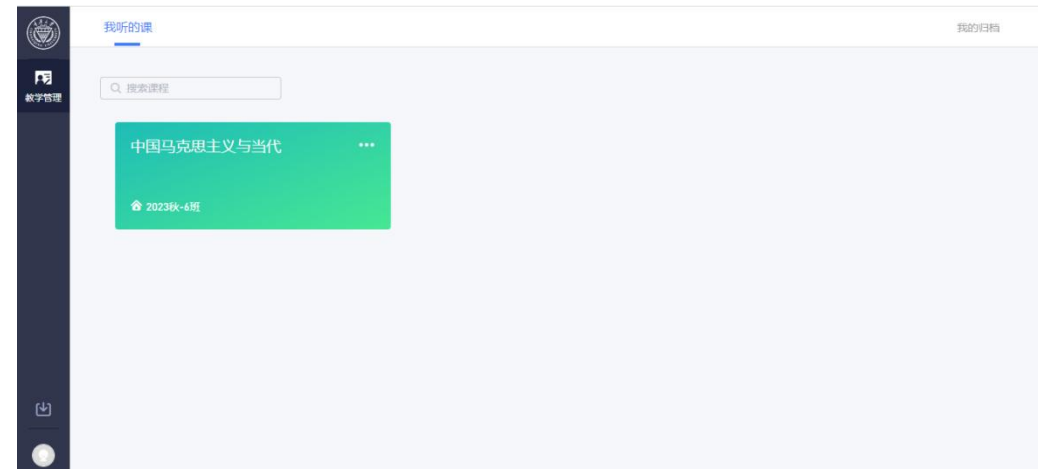

<span id="page-4-2"></span>2.2 课程学习页

课程学习页包括"学习内容"、"公告"、"讨论"、"成绩单"四个部分,分别满足学生的不同 需求。

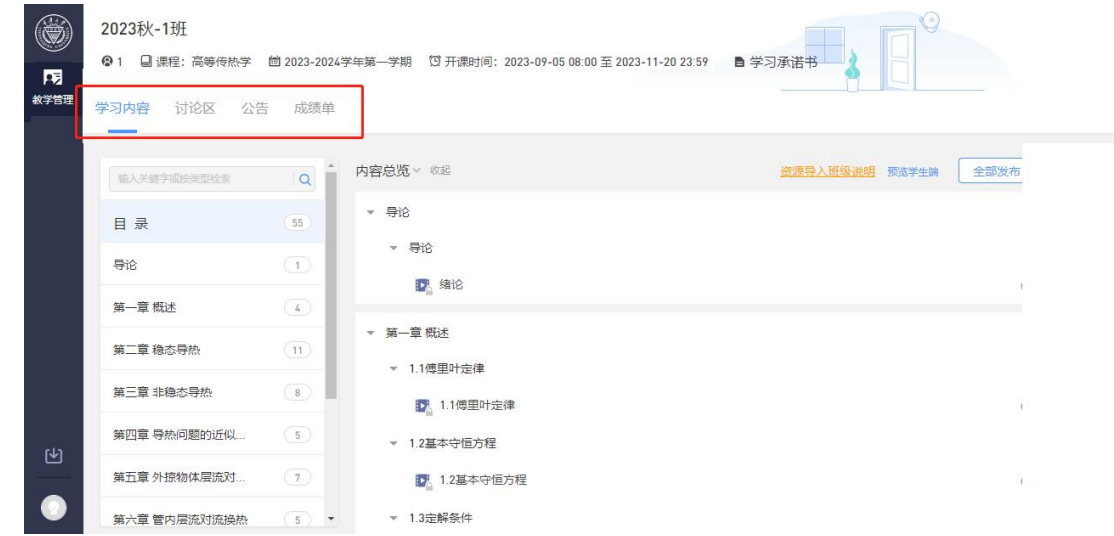

#### <span id="page-4-3"></span>2.2.1 学习内容

学生在学习内容页面上可以看到教师已发布的课程单元,左边的章节目录帮助学生快速定位, 点击学习单元的图标可浏览图文、观看视频、进行讨论或完成作业。视频学习:点击每个章 节下的视频即可进入视频播放页面(如果点击没有反应,可尝试刷新一下浏览器)。

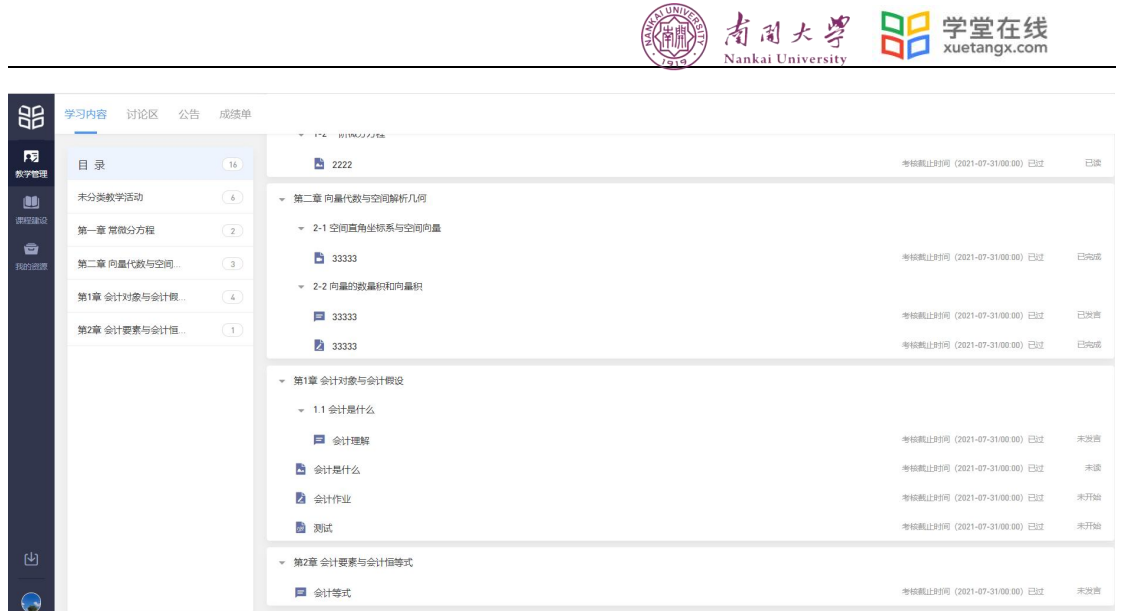

<span id="page-5-0"></span>2.2.2 考试

点击考试,学生进入考试封面。

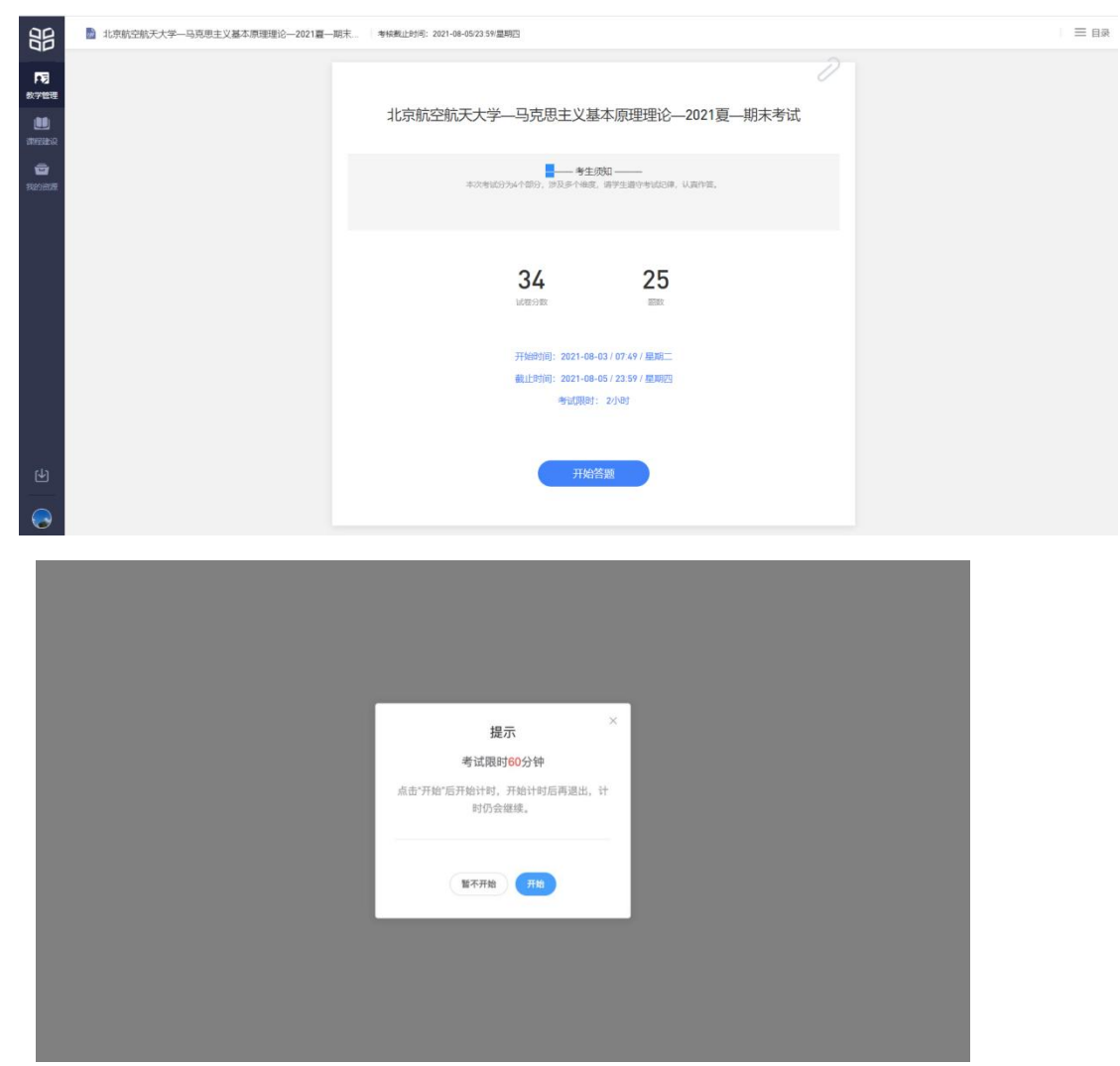

点击开始答题,跳转到新页面,并弹出弹窗,提示学生本次考试限时或不限时。

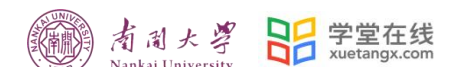

点击开始,进入考试试卷,左上角为本次考试名字,右上角包括答题计时和交卷按钮。

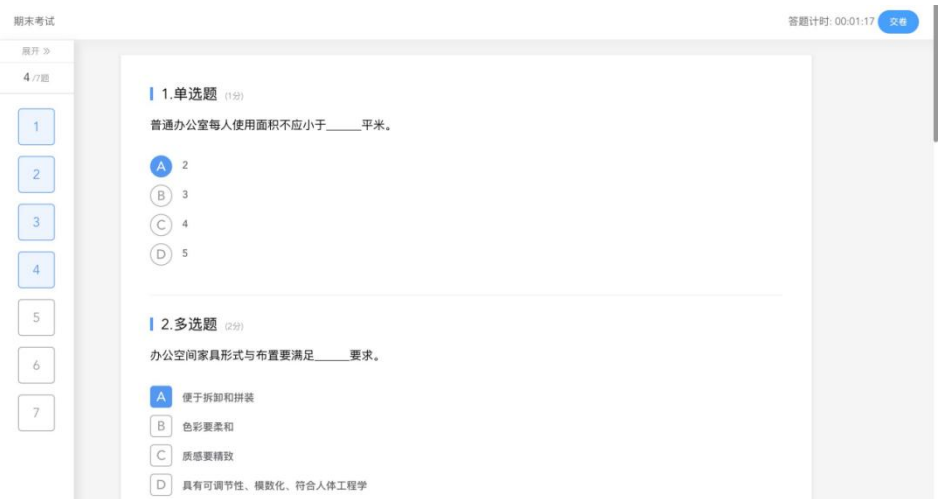

## 点击左侧展开,呼出答题卡。

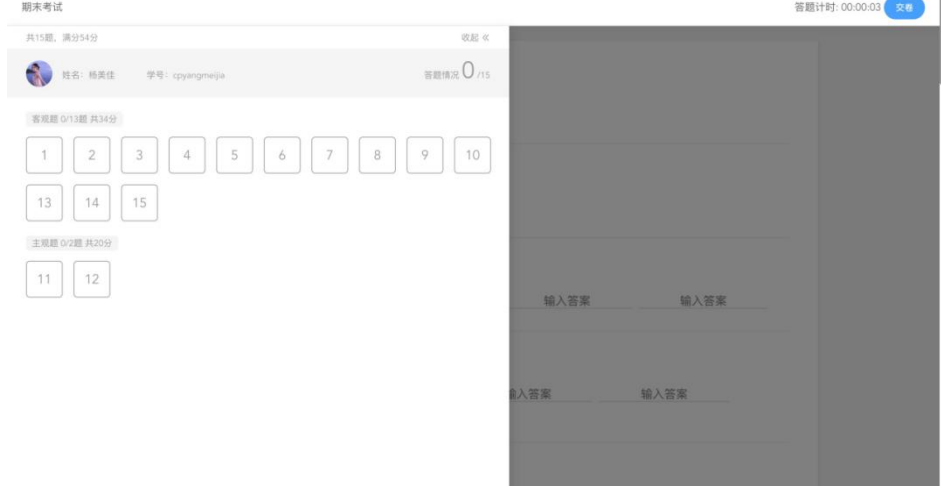

### 点击交卷,给出相应提示:

1 还有习题未完成,则给出如下提示,点击继续答题回到试卷,或继续完成交卷动作;

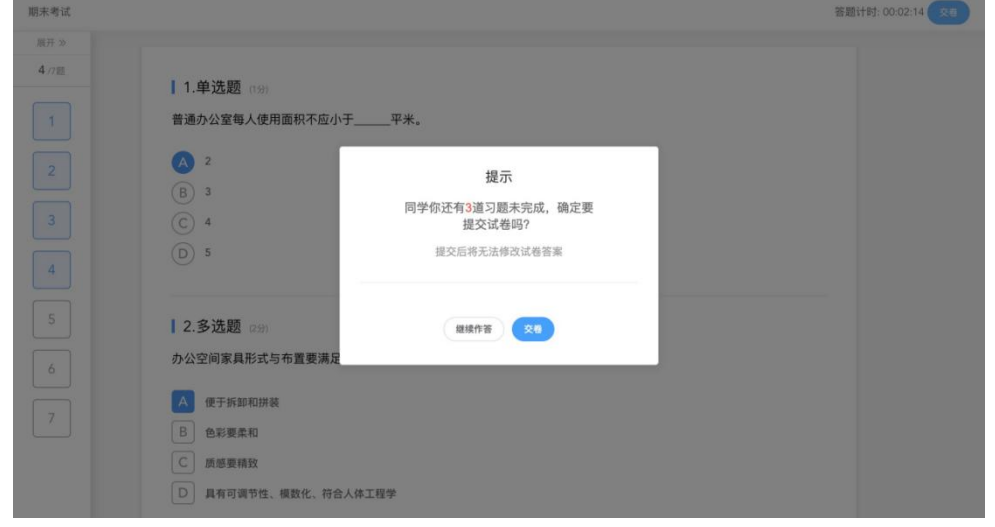

2 所有习题均完成,二次确认交卷,点击检查一下回到试卷,或继续完成交卷动作;

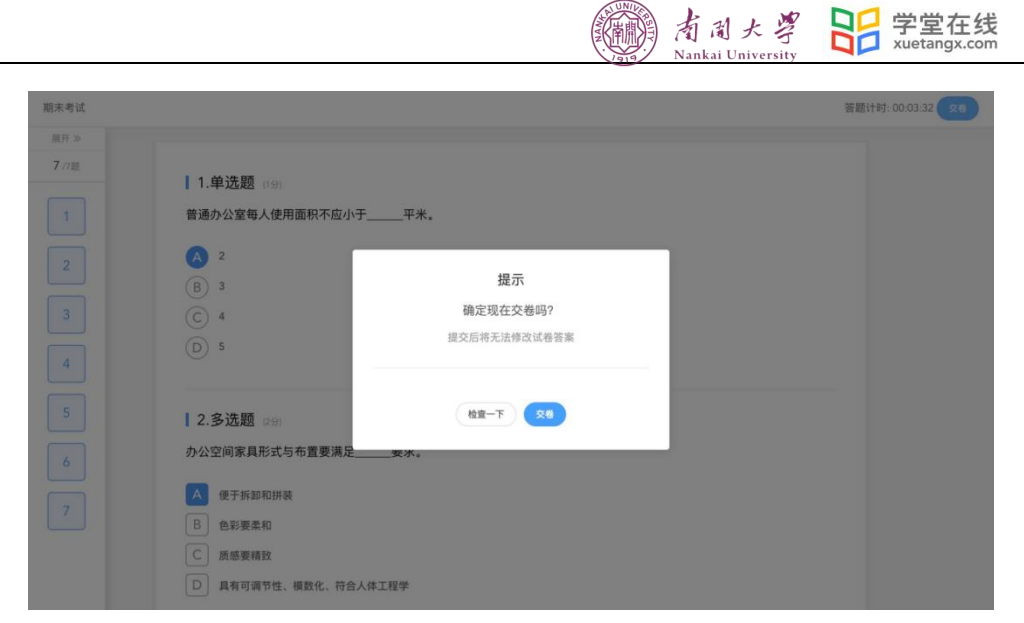

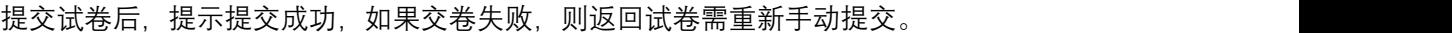

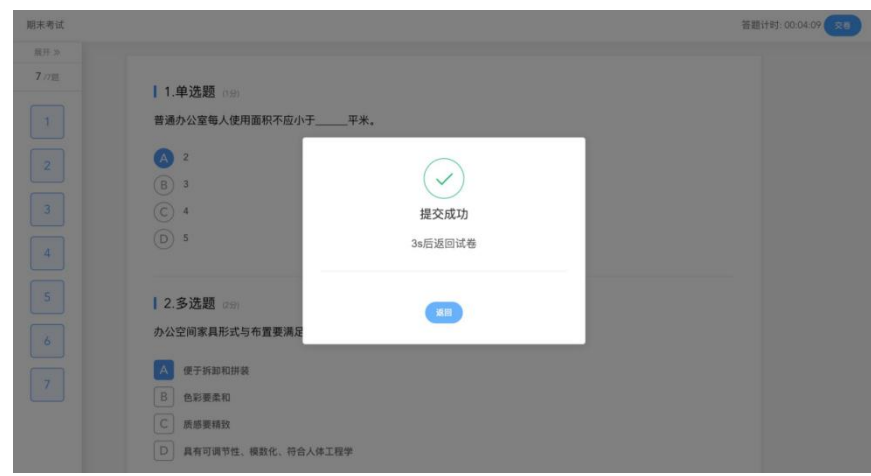

交卷成功后,返回到试卷封面。

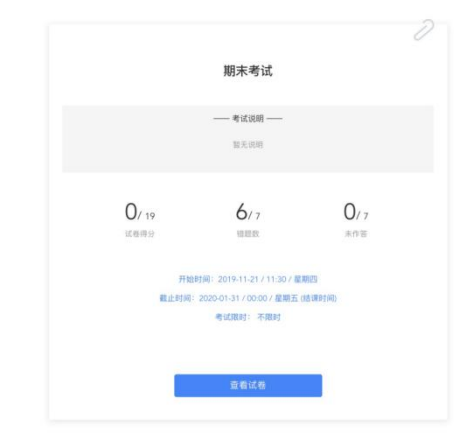

<span id="page-7-0"></span>2.2.3 公告

学生在班级下的公告区可以查看老师发布的公告,但是只能查看已发布的公告,点击后 右侧可以看到详情,对于公告可以写评论。

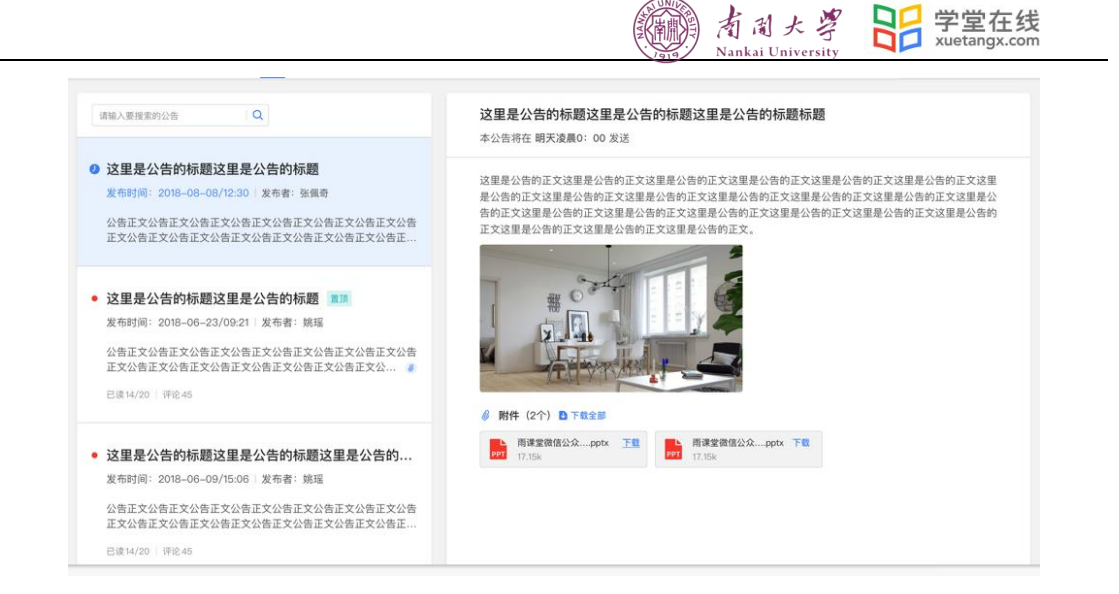

<span id="page-8-0"></span>2.2.4 讨论区

每个教学班都有一个自己的讨论区,点击讨论区可以看到该班级下所有的讨论,用户可 以通过搜索框,模糊查询讨论主题标题和内容,帖子支持通过筛选 "我发布的"、"老师参与"、 "讨论单元"查询,可以按时间排序、按点赞数量排序、按回复数量排序。

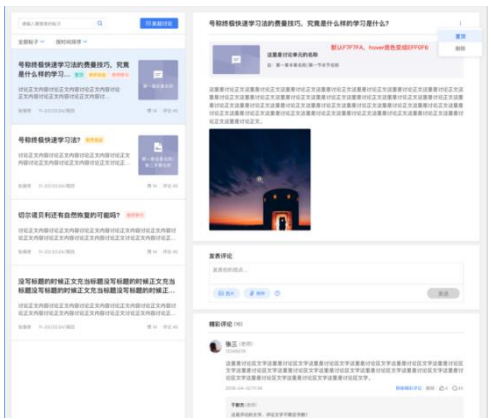

点击"发起讨论"可以在右侧编写讨论内容,包括标题(可空)、内容(必填)、附件 (可空)。

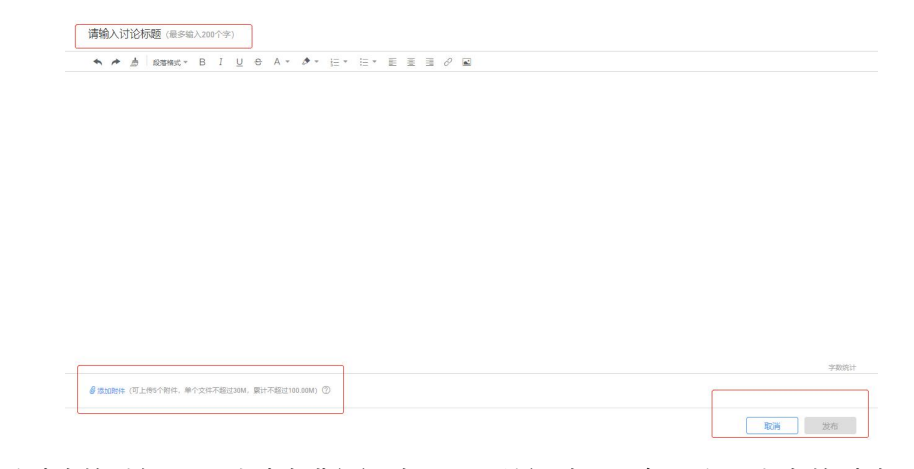

查看讨论的时候可以对讨论进行评论,可以给评论写回复,自己发布的讨论可以删除。

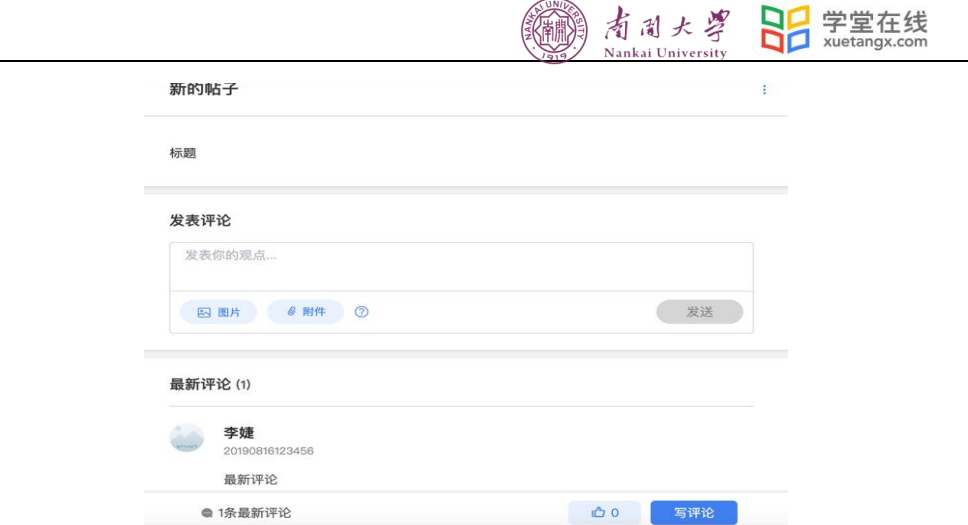

<span id="page-9-0"></span>2.2.5 成绩单

学生进入成绩单,可查看自己在该课程上的成绩概况和个人得分变化图,同时展示该课 程的课程考核方案以及学生在各学习单元上的学习情况和得分情况。

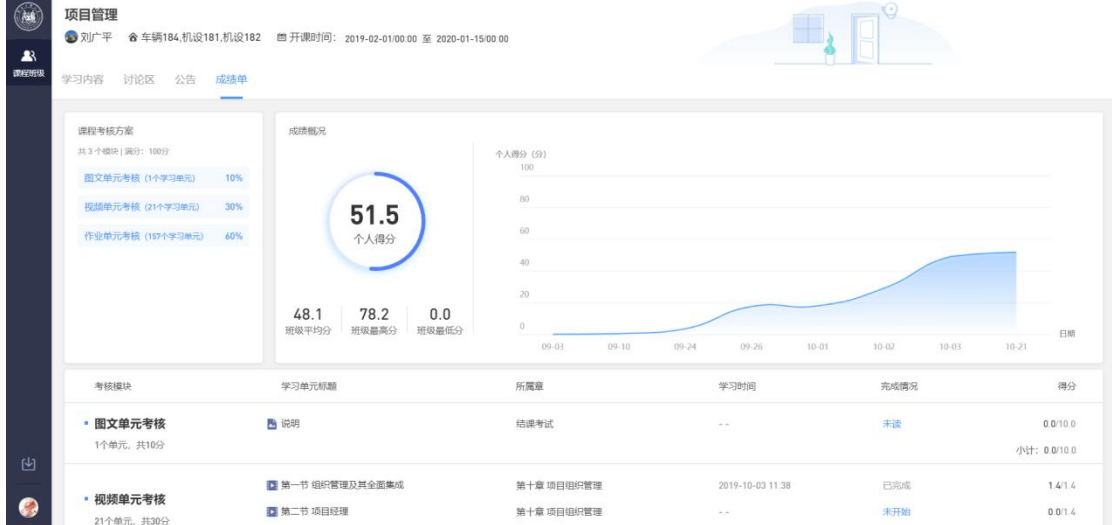

# <span id="page-9-1"></span>3.学堂云 app 下载及使用

学堂云目前支持 PC 和 app 两个客户端学习。

<span id="page-9-2"></span>3.1APP 下载

PC 端打开浏览器,输入学校学堂云网址: <https://yjsnankai.yuketang.cn/> 点击首页-下载 APP-微信扫码下载"学堂云-随时随地学"

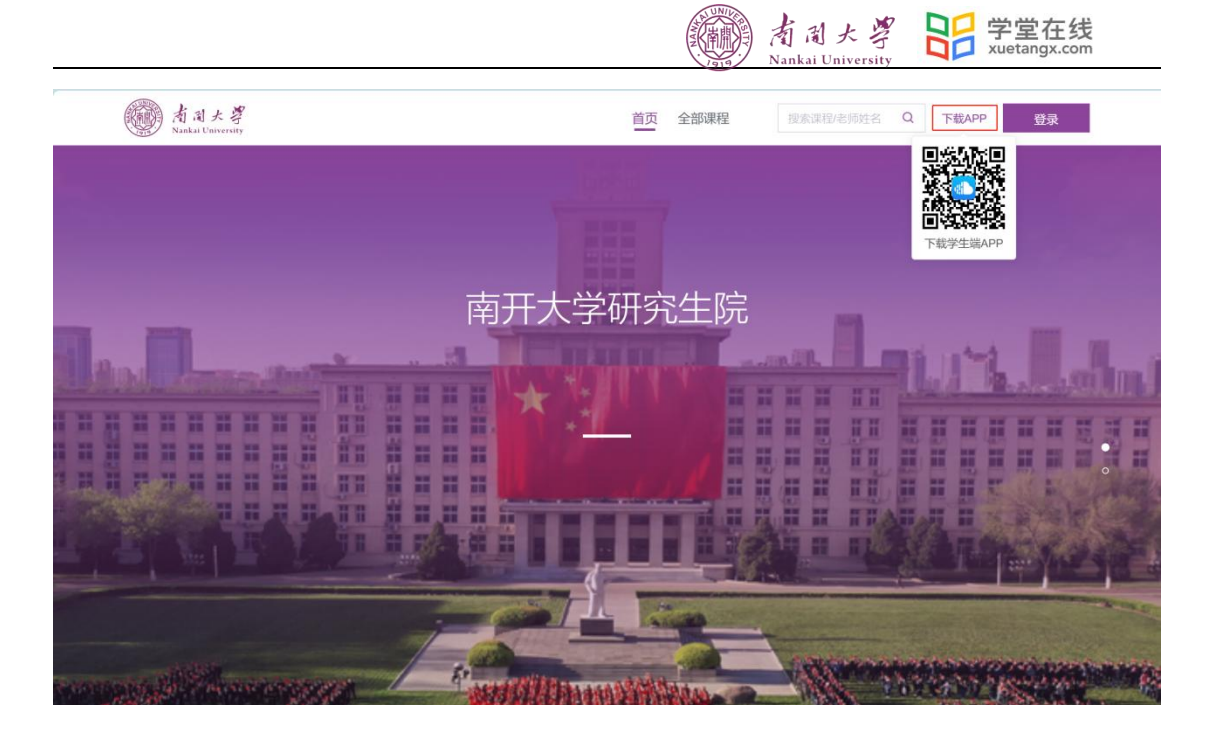

<span id="page-10-0"></span>3.2APP 登录

成功下载、安装后,进入 APP,请点击页面右上角,选择"长江 学堂云"-点击"微信登 录"

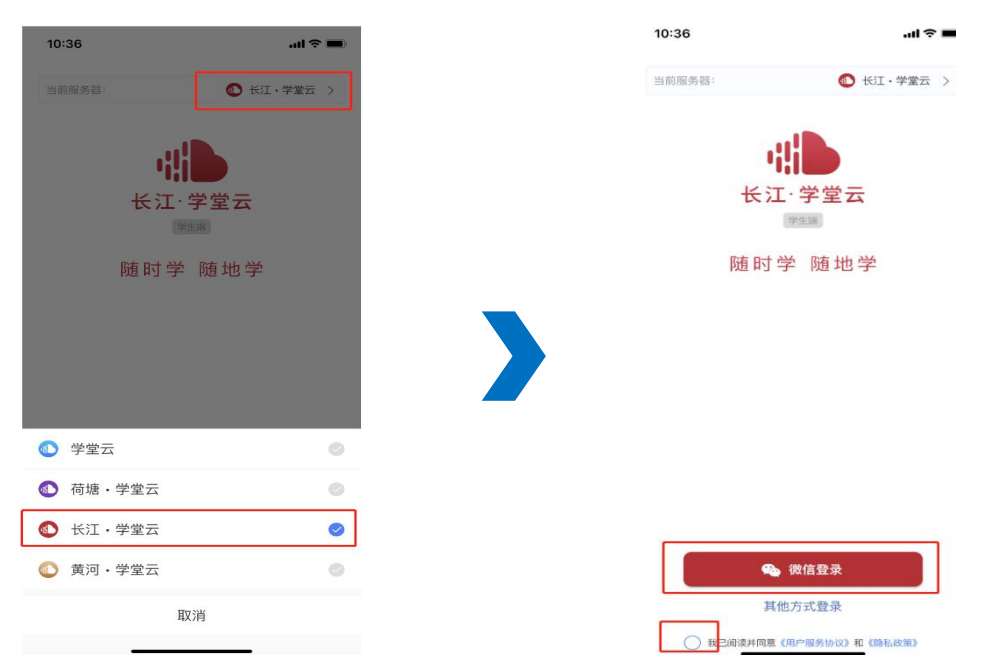

如果你是第一次使用学堂云且没有进行微信与校内身份绑定,你需要去微信"长江雨课 堂"公众号绑定学校才能开始课程学习。如果你是已经绑定过校内身份,将直接进入你的课 程列表,开始学习。

<span id="page-10-1"></span>3.3 课程学习

课程列表展示开课中、未开课、已结课的课程,默认按照建课时间排序,课程封面右下 角会标出"未开课"和"已结课"的状态,课程状态不同,学习的权限也有所不同。

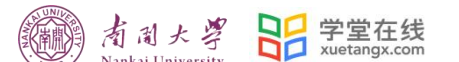

如果你正在学习某个课程,课程列表下方会出现"最近学习"浮窗,可以快捷进入继续 学习。

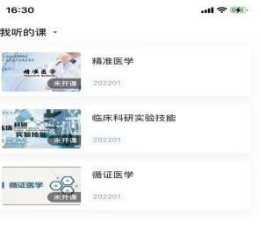

 $\begin{array}{ccc} \bullet & \bullet & \bullet \\ \bullet & \bullet & \bullet \end{array}$  $\frac{9}{10}$ 

点击任意课程进入课程学习页面,课程学习页面顶部显示**课程名称、班级名称、老师** 名称、开课学期等基本信息,功能区分为"公告"区、"教学大纲"区、"讨论"区三个区域。教 学大纲展示课程章节,每一章节中有各种学习单元可供学习,其中未分类教学活动为"雨 课堂"发布内容,下方为具体章节内容。学习某个单元后,教学大纲页面将展现学习进度, 方便查看自己已经学习完或正在学习的单元,快速定位。

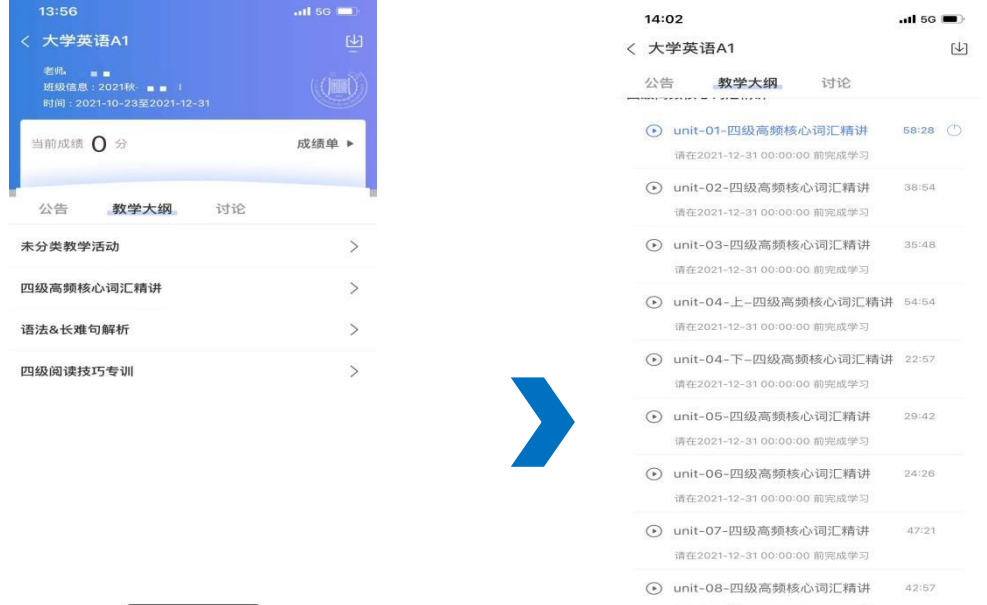

教学大纲内章节详情页会显示章节名称、时间及考核截止时间。其中视频学习支持画中 画功能,即点开视频学习后,返回教学大纲页面支持小窗视频学习。视频首次学习不允许拖 拽,下方可进行学习讨论。

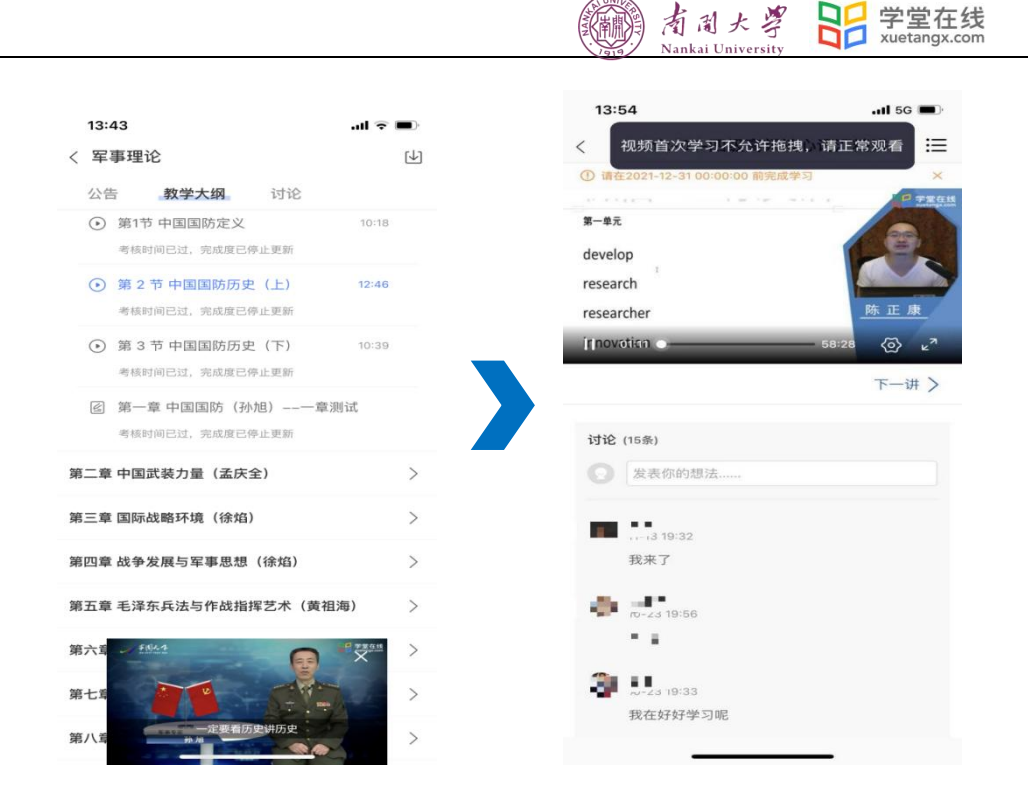

三学堂在线

## <span id="page-12-0"></span>3.4 讨论公告

无论是未开课课程、开课中课程还是已结课课程,老师和学生都可正常使用讨论区。在 讨论区中,既包含了学习单元中所有的讨论内容,点击学习单元可进入浏览该单元内容,也 可点击发帖发布全新的讨论话题。讨论支持输入文字和插入图片。

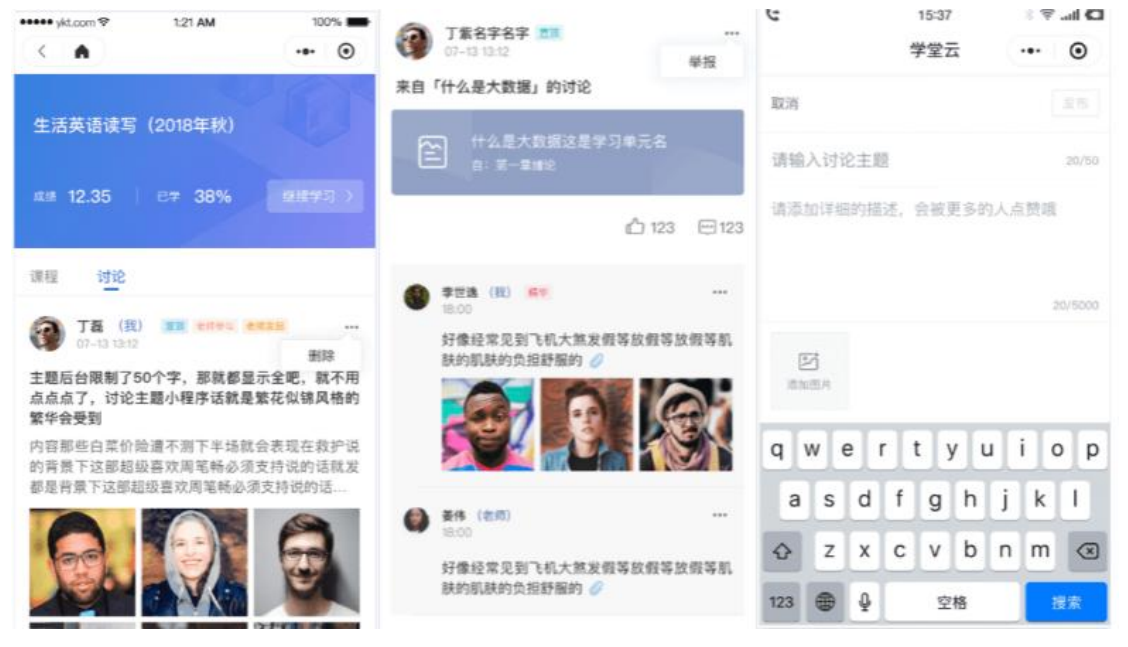

所有课程(开课中/未开课/已结课)均可以正常使用"公告区",公告默认按照发布时 间排列,新的公告在最上面,未读公告会有红点提示。

七天内的最新公告将作为悬浮框位于公告列表的上方,可点击快捷进入,不用担心错过 任何重要公告。

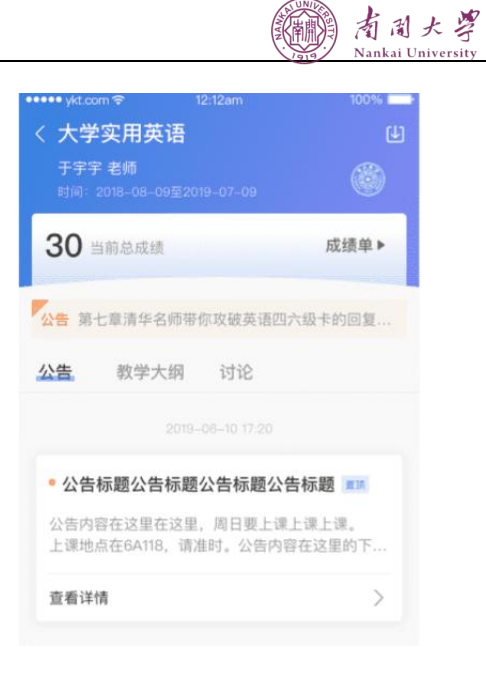

SP 学堂在线

<span id="page-13-0"></span>3.5 作业考试

08:30  $\mathbf{m} \approx \mathbf{m}$ U8<br>■微信 08:30 all 全■→ ■微信  $\overline{<}$ 考试  $:=$  $\,<\,$ 北京航空航天大学一马克思主义基本原... 北京航空航天大学一马克思主义基本原理理 <sub>加入人士</sub>——<br>论—2021夏—期末考试 ——考试说明 — ——— **考试说明 ——**<br>本次考试分为4个部分,涉及多个维度,请学生遵守<br>考试纪律,认真作答。 提示 34 25 考试限时120分钟 试卷分数 题数 点击"开始"后开始计时,开始计时后再退<br>出,计时仍会继续。考试时长用尽或到了考<br>试截止时间,系统将自动提交你的试卷。 暂不开始 开始时间: 2021-08-03/07:49/星期二 截止时间: 2021-08-05/23:59/星期四 考试限时: 2小时

目前 App 端已经支持作业、考试的作答。

# 寻求帮助

- 电话:400-099-6061
- 邮箱:bsupport@xuetangx.com